## **KEZELÉSI UTASÍTÁS**

Itt vannak felsorolva azok a funkciók, amelyek megváltoznak a firmware frissítésekor.

## <sup>ñ</sup> **Widget és alkalmazás műveletek**

### **SNS widget**

- **1** Nyomja meg a <HOME> gombot.
- **2** A képernyőt balra vagy jobbra elhúzva válassza ki a Szerviz panelt.
- $3$  Érintse meg a  $\mathbb{N}$  l gombot.
- **4** Kiválasztja az SNS widgetet.

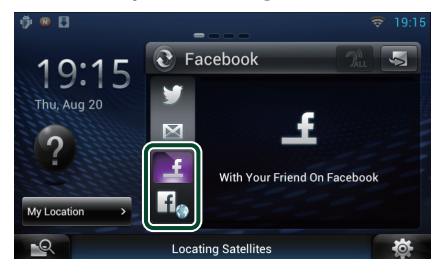

A posztolt vagy megosztott cikkek megjelennek a kijelzőn.

### li.

A webböngésző elindul, és megjelenik a Facebook weboldala.

### **Facebook (SNS alkalmazás)**

- **1** Nyomja meg a <HOME> gombot.
- **2** A képernyőt balra vagy jobbra elhúzva válassza ki a Hálózati tartalmak panelt.
- **3** Érintse meg a  $[\ ]$  gombot.
- **4** Érintse meg az [ SNS] elemet.
- **5** Érintse meg a [  $\epsilon$  | (Facebook)] gombot.
- **6** A kívánt művelet az alábbi módon hajtható végre.

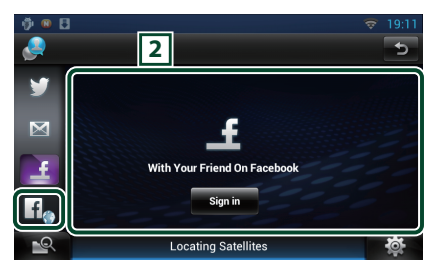

#### 2 **Cikkek listája**

A posztolt vagy megosztott cikkek megjelennek a kijelzőn.

A megérintésekor megjelennek a részletek.

Ha a legújabb információ a legfelül jelenik meg, a lista lefelé mozgatásával frissíteni tudja az információkat.

 $\bigcirc$ : Hangosan felolvassa a cikket.

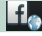

A webböngésző elindul, és megjelenik a Facebook weboldala.

### **Facebook (webböngésző)**

- **1** Nyomja meg a <HOME> gombot.
- **2** A képernyőt balra vagy jobbra elhúzva válassza ki a Szerviz panelt.
- **3** Érintse meg a [  $\bigcirc$  ] gombot.
- **4** Kiválasztja az SNS widgetet.
- **5** Érintse meg a [  $\textbf{f}$  ] gombot.
- **6** Adja meg az e-mail címet/ telefonszámot és a jelszót.

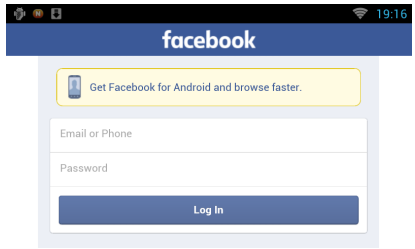

#### **7** Érintse meg a [Log in] gombot.

Ön bejelentkezett a Facebook weboldalára.

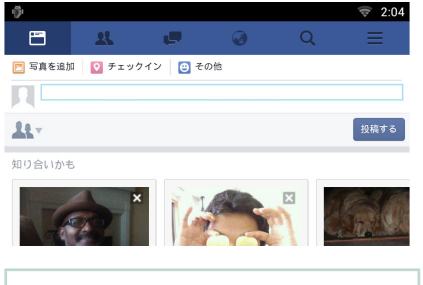

#### **MEGJEGYZÉS**

• Elmentheti a felhasználói azonosítóját (ID) és jelszavát a webböngészőben.

### **Hálózati médiaelőzmények widget**

#### **Ez a funkció törölve.**

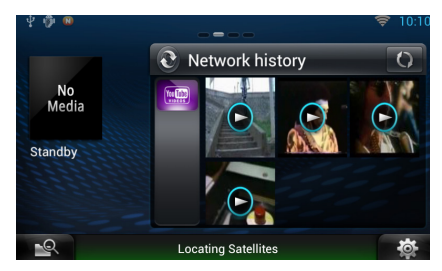

# <sup>ñ</sup> **Streamelés alkalmazás**

### **AV-böngésző alkalmazás**

**Ez a kijelölt webböngésző újonnan hozzáadott alkalmazása, video- és audio streaming szolgáltatások lejátszásához.**

#### **Előkészületek**

- Csatlakoznia kell az internethez.
- **1** Nyomja meg a <HOME> gombot.
- **2** A képernyőt balra vagy jobbra elhúzva válassza ki a Hálózati tartalmak panelt.
- **3** Érintse meg a  $[\begin{array}{c} \square \ \square \end{array}]$  gombot.
- **4** Érintse meg az [ **AV** Browser] (AVböngésző) gombot.

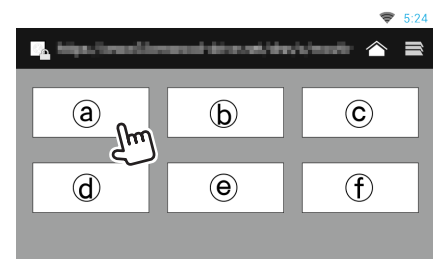

Weboldalakkal összekötött ikonok jelennek meg.

### $\mathbf{I}$   $\mathbf{\hat{}}$

Megjelenik a javasolt stream szolgáltatásra mutató oldal.

### $\overline{\phantom{a}}$

Megjelenik a fülek listája.

### Ñ**Audio és video lejátszása**

**1** Válassza ki a lejátszani kívánt tartalmat.

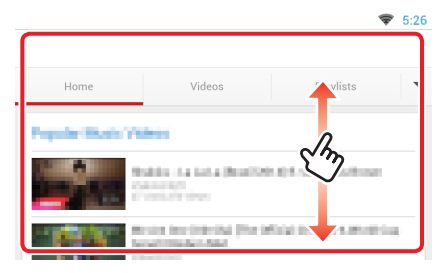

#### **2** Játssza le a tartalmat.

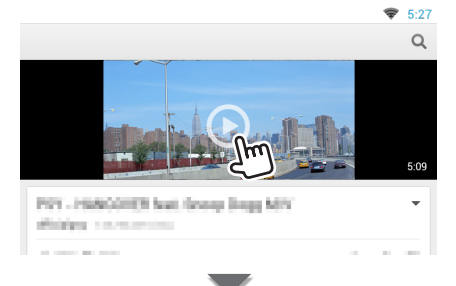

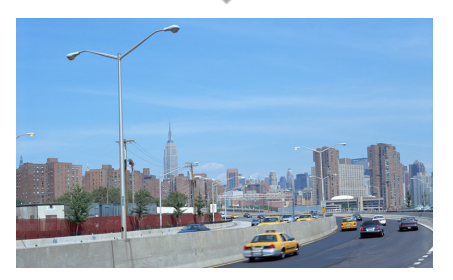

#### **3** Az előző oldalra való visszatéréshez nyomja meg a  $\leq$  > gombot.

#### **MEGJEGYZÉS**

• A fenti utasítás csak egy példa a működtetésre. A valódi működés a streaming szolgáltatótól függ.

### **Videó streamelése alkalmazás**

**Ez a funkció törölve.**

- **1** Nyomja meg a <HOME> gombot.
- **2** A képernyőt balra vagy jobbra elhúzva válassza ki a Hálózati tartalmak panelt.
- **3** Érintse meg a  $[\ ]$  gombot.
- **4** Érintse meg a [  $\mathbb{R}$  Streaming Video] (Videó streamelése) lehetőséget.

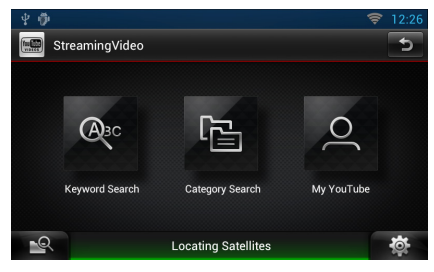

## <sup>ñ</sup> **Beállítás**

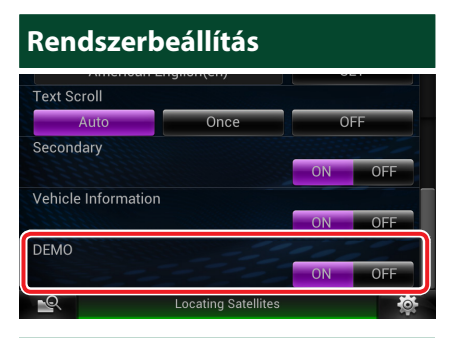

#### **Bemutató üzemmód**

Ez a funkció törölve.

## <sup>ñ</sup> **A gombok funkciói**

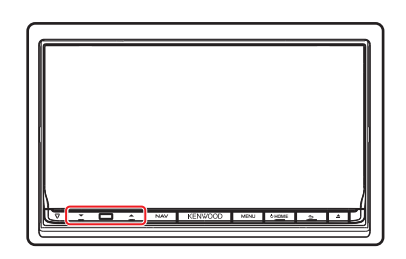

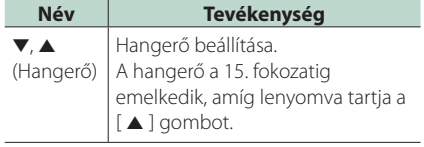